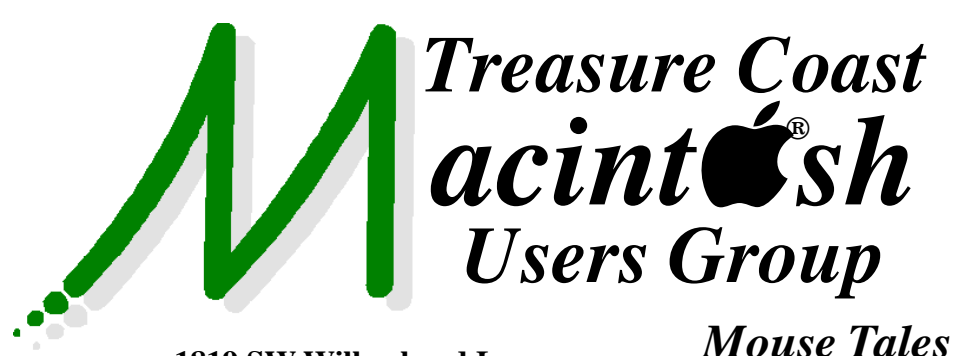

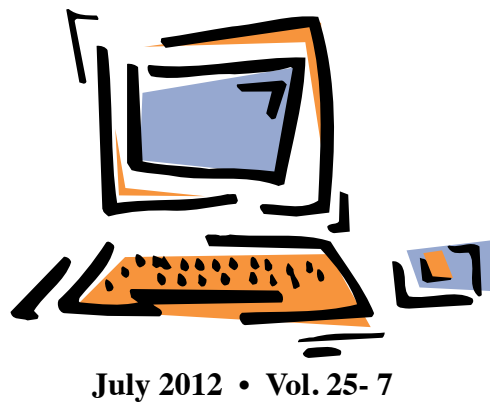

**1819 SW Willowbend Lane • Palm City FL 34990 • (772) 283-5646**

# *MEETING Thursday, July 19*

#### **5:00 P.M. "Here To Help"**

Bring your laptop (or just yourself) and enjoy a format with Beginners tables throughout the room, just join any group -

- 
- iPad Basic Help
- iPhoto Email
- 
- 
- $\bullet$  Internet  $\bullet$  How can I ...

#### **6:00 P.M. "Preparing for Mountain Lion"**

Bob Jorittsma will discuss how to prepare for the newest version

of the Macintosh operating system OSX 8.

#### **7:00 P.M. "Group Email Lists"**

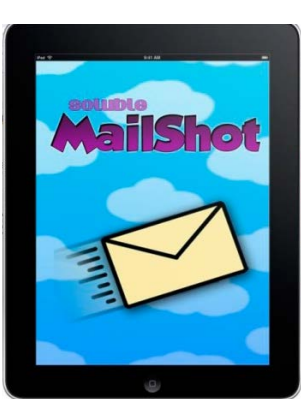

Mark Weinberg explains how to use

**MailShot Pro**, an

inexpensive iPhone/iPad app to quickly create group e-mail lists which easily transfer to your Macintosh.

**• Early Front Page Edition • <http://www.tcmug.net>**

**MISSION:** *Since 1988, TCMUG has provided a forum for Apple users by creating a member network to share information and offer support in the evolving world of technology.*

#### **Place Holds and Renew Books Right from Your Smartphone with BookMyne™**

Martin County Library System announces a new application for Apple and Android smartphone users to check their MCLS account, receive due soon notifications, view fines, search the catalog, create lists, find similar

*Newsletter*

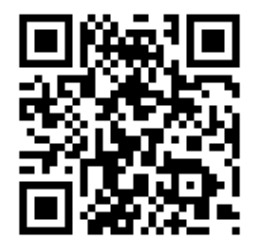

items, and place holds on multiple items at once.

[View a BookMyne tutorial at](http://youtu.be/VV7LEwUxeX0) **http://youtu.be/ VV7LEwUxeX0** or by visiting the MCLS website, **<http://www.library.martin.fl.us>**

Spread the word. Download the BookMyne app, install it on your smartphone, iPod or iPad.

### **IN THIS ISSUE -**

- **Martin County Library BookMyne™**
- **Mark Weinberg: MailShot Pro**
- **MobileMe Closed Mail Solutions**
- **OS X 10.8 Mountain Lion System Requirements**
- **8 Typing Tips for iPad and iPhone**
- **Open old AppleWorks & Word Docs**
- **Tom Stout: Dragon Dictation**

#### **MARK'S CORNER**

*By Mark Weinberg, Vice President • Treasure Coast Macintosh Users Group* 

MailShot Pro makes it easy to create a group e-mail list on your iPhone or iPad

As our portable devices get more sophisticated, we can do things on the iPad or iPhone that we used to have to use an iMac or MacBook full-size computer to do.

Things that used to take a "real" computer are now possible on our iPhones and iPads thanks to ingenious, inexpensive (OK, cheap) software that we can buy from the built-in App Store and put to good use.

A good example is the \$3.99 (cheap) "MailShot Pro" app that easily lets you create a group e-mail list on your portable device. And the group list will automatically transfer to your iMac or MacBook through iCloud.

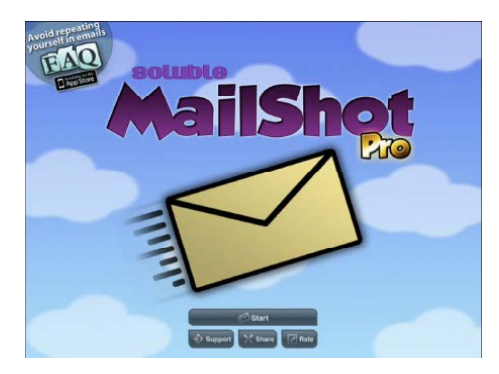

#### Open MailShot Pro and tap "Create a new MailShot Group.

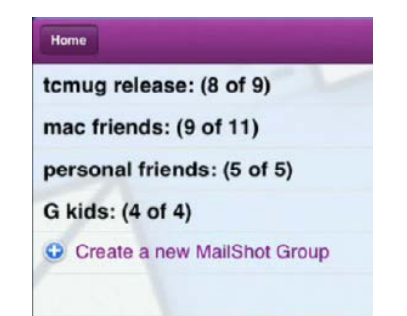

Enter a name for your group.

**Group Name** 

Sample\_group

Tap the blue button with the white cross to add a contact from your Contacts app.

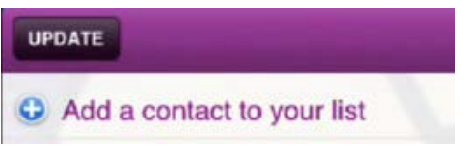

If your contact has two e-mail addresses, you can select either, or both.

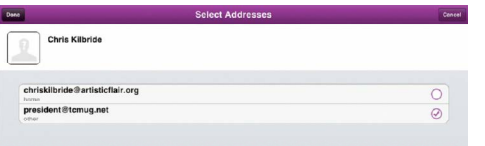

When you've selected all the contacts for your list, tap "Update."

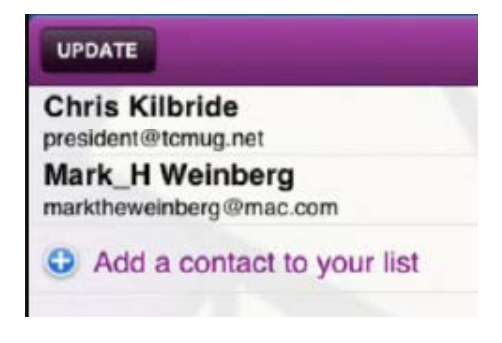

You will see the confirmation message telling you that the group has been added to our Contacts app or other default address book if you have one.

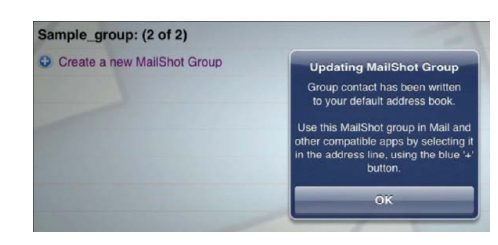

Now you can open the Mail app and in the "To" field, tap the familiar blue button with the white cross.

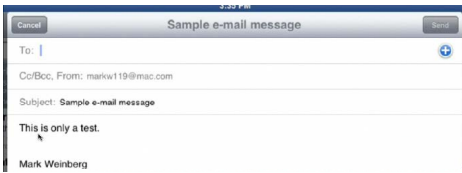

You can use the search box to enter the name of your group.

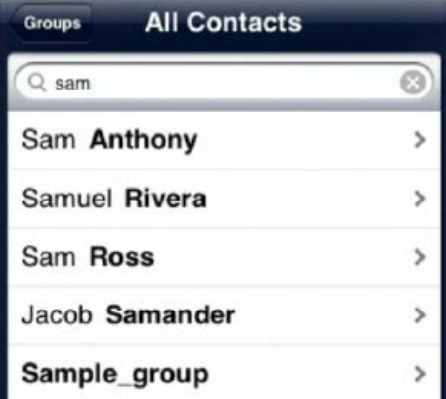

The group name appears in the "To" field, and you can now send your e-mail to lots of people at once.

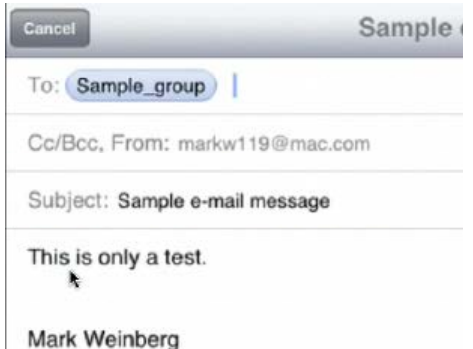

MailShot Pro also lets you rename or delete group lists. Once you create a group, you can later add or delete names from the group, and MailShot Pro will even sort the names if you prefer.

You can learn more about Mail-Shot Pro at **[http://www.soluble](http://www.solubleapps.com/mailshot/)apps.com/mailshot/** Go on, give it a shot.

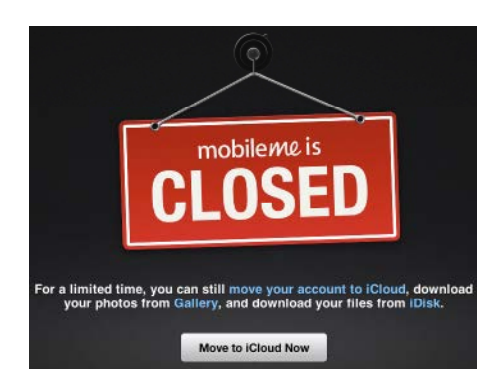

If you are not on Lion but you are using a me.com address or a mac.com address, you still need to move your account. That way, you can continue to receive your mail in any email program (Mail. app, Entourage, Eudora, etc.). You don't get any of the other iCloud services, but you do keep your email address.

To get there you need to access **<http://www.me.com/move/>** and follow the instructions.

I could not verify the steps exactly myself because I already did the move when I went to Lion. But this is the URL where it all starts. You should in fact have done this by the end of June to keep receiving your mail but if you did not manage in time the page is still up and you can still do the conversion.

It's possible that after migration you may have 'wrong password' errors: if so you should go to **<http://appleid.apple.com>** and change your password, making sure that it complies with Apple's requirements: at least eight characters, of which at least one must be a numeral and one a capital letter; the longer and more complex the better.

If you are already on Lion, all you need to do is make the update in System Preferences, iCloud. Most of you did this already as part of the Lion setup.

If you are not "on Lion" and have an older version od OS X to keep your email working on all your devices — including ones that don't meet the iCloud system requirements — go to me.com/move and select the option to keep using your email. Once you have completed this short process, your mail will start working again on all your devices. You don't need to change any settings, and you will retain all your old email messages.

It looks as if people who have migrated by this method can use either the old settings or the new iCloud settings. If you are using the old settings and they don't work, you can use this method with pictures, found at Wilmut's World to enter the new settings. Wilmut's Worls even has a page with the steps for Tiger **http:// [www.wilmut.webspace.virginme](http://www.wilmut.webspace.virginmedia.com/notes/icloudmail2.html)dia.com/notes/icloudmail2.html**

The official mail settings are in this Apple knowledge base document:

#### **[http://support.apple.com/kb/](http://support.apple.com/kb/HT4864) HT4864**

If you still have a MobileMe account set up in Mail, go to to Mail>Preferences>Accounts and select it. Click the '-' button at bottom left to delete it.

Now click the '+' button to create a new account. In the first pane enter your name, email address and password:

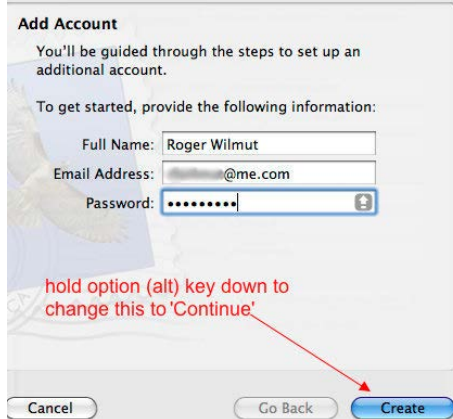

Hold the option (alt) key down to change the 'Create' button to 'Continue' (this is to prevent the 'Wizard' from setting up for MobileMe). You may not need to do this on Leopard if you uncheck 'Automatically set up account' (this checkbox does not appear on Snow Leopard). Click 'Continue'.

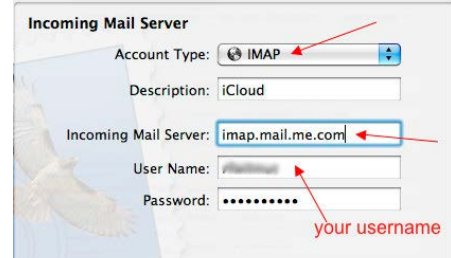

Choose IMAP, enter a description (e.g. 'iCloud'), and your User Name (this should be there automatically). Set the Incoming Mail Server to imap.mail.me.com Click 'Create' (don't hold the option key down this time).

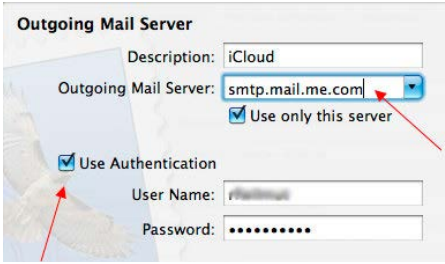

Enter the SMTP server address as shown and click 'Use Authentication'. With both servers Mail will contact the server to check that it can connect, and this may take some time. Click 'Create'.

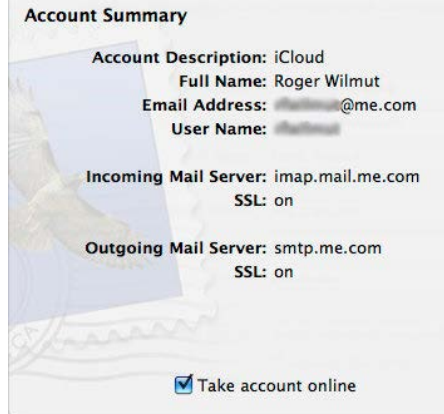

**TCMUG MOUSE TALES • 3 • JULY 2012**

This shows the summary of the details (please ignore the error in the smtp server. It should be smtp. mail.me.com and the port should be 587). Check 'Take account online' if necessary and click 'Create'.

The next step is optional; go to the list of accounts in the sidebar of Preferences>Accounts and select your iCloud account. If you also have an @mac.com address with the same username, or you have aliases, you can add them to the 'Email Address' field, separated by commas. They will appear as an option in the drop-down menu when sending mail.

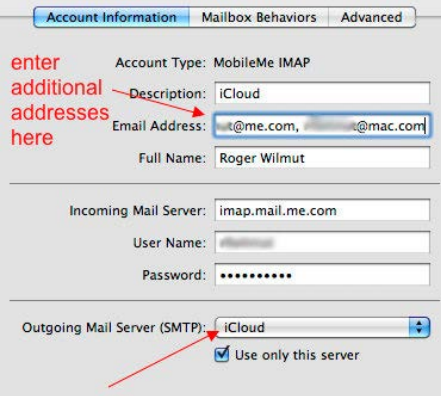

Make sure the Outgoing Mail Server is set to 'iCloud' or whatever you named the account.

You should now see your iCloud account in the sidebar of the main Mail pane.

There may be an extra step necessary on Leopard. If you can't connect, go to Preferences>Accounts, select the account and click the 'Advanced' tab: set the port number to 993 if it isn't than already and make sure that 'Use SSL' is checked:

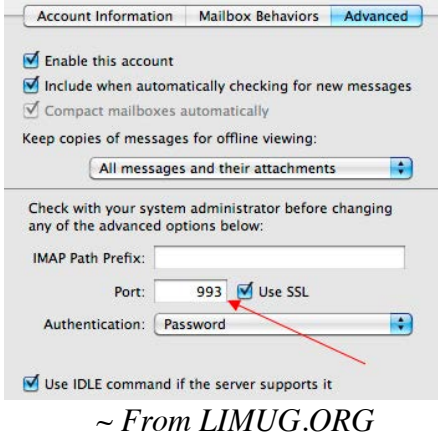

I hope this helps our members! Bob Jorritsma, TCMUG Apple Technical Advisor

#### **OS X 10.8 Mountain Lion System Requirements**

With every new version of Mac OS X comes new system requirements, and as expected a few machines are getting cut from the list of compatible Macs.

#### **Basic System Requirements for OS X Mountain Lion:**

• 64-Bit Intel Core 2 Duo processor or better required

• Ability to boot into OS X 64 bit kernel

• Advanced GPU chipset required

• Internet connection required to download and install OS X 10.8

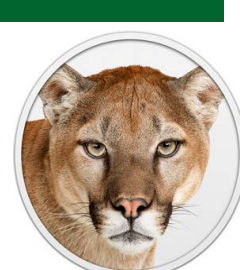

You can check

for 64 bit kernel boot suport by typing "uname -a" at the command line, launch the Terminal to do this. The uname -a command will return something like this:

Darwin MacBookAir 11.2.0 Darwin Kernel Version 11.2.0: Tue Aug 9 20:54:00 PDT 2011; root:xnu-1699.24.8~1/RELEASE\_ X86\_64 x86\_64

Look for "x86\_64" to verify that a Mac is booting into a 64 bit

kernel. This will happen by default with most OS X Lion compatible Macs, but Snow Leopard users won't necessarily boot into the 64 bit kernel by default and will have to verify compatibility with the list of hardware below.

#### **Macs that WILL support OS X 10.8 Mountain Lion**

• MacBook Pro – 13" from mid 2009 or later, 15" from late 2007 and newer, 17" from late 2007 and newer

• MacBook Air – late 2008 and newer

• iMac – models from mid 2007 and newer

• MacBook – 13" aluminum from 2008, 13" from 2009 and newer

• Mac Mini – early 2009 and newer

• Mac Pro – early 2008 models and newer

• XServe – early 2009 models and newer

#### **Macs that are NOT expected to support OS X Mountain Lion**

• Anything with an Intel GMA 950 or x3100 integrated graphics card

• Anything with an ATI Radeon X1600

• MacBook models released prior to 2008

• Mac Mini released prior to 2007

• iMac models released prior to 2007

• Original MacBook Air

This list of compatible and incompatible Macs and system requirements are based off of the first OS X Mountain Lion Developer Preview and may be subject to change.

*Feb 16, 2012 • osxdaily.com*

**TCMUG MOUSE TALES • 4 • JULY 2012**

#### **8 Typing Tips for iPad and iPhone That Everyone Should Know and Use**

from osxdaily.com

Learning to type well on the touchscreen keyboards of an iPhone, iPad, and iPod touch can take some time. To speed that process up, here are a handful of great tips to make typing on iOS virtual keys much easier and faster. Some of these you'll probably know and some you probably won't, but all are very worthwhile to learn and master:

#### **1. Access Special Characters**

Tapping and holding on many normal letters will reveal their special character versions instead.

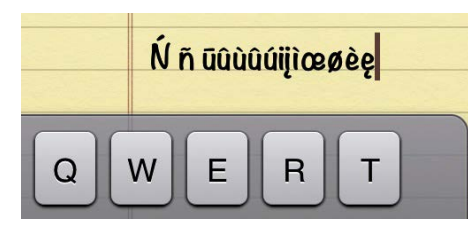

#### **2. Create Typing Shortcuts for Frequently Used Phrases**

iOS lets you set shortcuts to automatically expand to larger blocks of text or words. If you frequently type things like "on my way" or "I'm sorry I forgot your birthday can I come home now", you can set a shortcut like 'omw' or 'srybday' and it'll expand to the full phrase. Here is how to create and set shortcuts:

• Open Settings and tap "General" followed by "Keyboard"

• Tap "Add New Shortcut" and enter the full phrase and then the shortcut, followed by "Save"

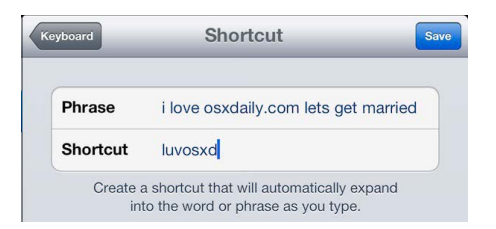

#### **3. Type Clumsy and Rely on Software**

Unlike a traditional keyboard, the iOS virtual keyboards are very forgiving. Between auto-correct and the hidden keys, you can get away with being quite clumsy with your typing and the words will usually still end up accurate and spelled correctly thanks to the intelligent software. Those who are the quickest at typing on virtual keyboards use this in their favor, and it works.

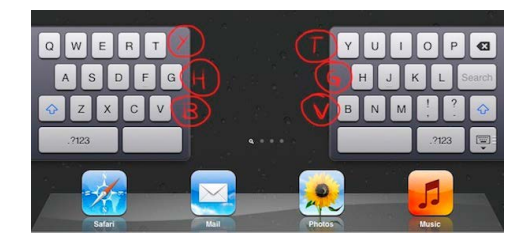

#### **4. Tap, Hold, and Drag**

This is a sequence that makes typing in iOS so much easier that it should be required learning for all iPhone and iPad users. It goes like this; instead of tapping in a sequence, tap once and hold, drag to the character, then release. Here's an example for when you want to type a special character or a number:

• Tap and hold on the ".?123" button, continue to hold on the new screen and drag over to the character you wish to type, release when you are hovered over that character to type it

#### **5. Quick Apostrophes with Tap and Hold**

Similar to the previous tip, you can access two hidden apostrophes on iPad keyboards by tapping and holding on the ! and ? keys, the ,! key reveals a single apostrophe ' and the .? key reveals the double apostrophe "

'apostrophe and double apostrophe"

#### **6. Double-Tap Spacebar to Insert a Period**

Instead of manually tapping the period key, just hit spacebar twice at the end of a sentence. Everyone knows this already, right? If not, get used to it, it makes a big difference typing on the virtual keys.

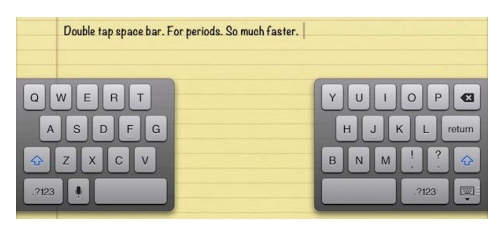

#### **7. Caps Lock**

Double-tap the shift key to enable CAPS LOCK. Prior to iOS 5, this needed to be enabled separately.

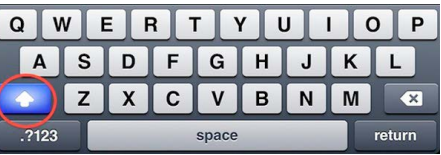

#### **8. Split the iPad Keyboard**

Arguably the single best tip for typing on the iPad keyboard while holding the device with two hands, just tap and hold on the keyboard icon in the lower right and drag up to split the keys. Do the same but drag down to join the keyboard again. We have covered this before and will remind everyone again, it's that good.

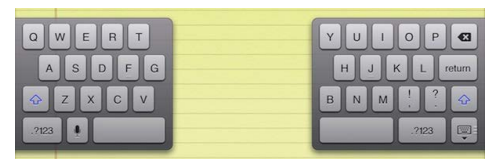

Have any other typing tips for the iOS keyboards? Let us know in the comments, and check out a few more tips to improve writing on the iPad using things like an external keyboard and Dictation.

#### **Bugs & Fixes: Opening (very) old AppleWorks and Word documents** *by Ted Landau, Macworld.com*

You've managed to dodge the bullet of obsolete storage media. All your data from floppy disks (or whatever) is now safely on USB flash drives, terabyte backup drives, or in the cloud. But another pitfall awaits if and when you ever try to open those old files. What if a file's data format is so ancient that you no longer have any applications that can read the format? I recently tripped over two examples of this dilemma. Here's how I solved them:

#### **APPLEWORKS**

If you are a former AppleWorks user, you probably know that AppleWorks no longer launches in OS X 10.7 Lion. This is because AppleWorks requires Rosetta and Lion no longer supports Rosetta.

The simplest solution is to get Apple's iWork apps (Pages, Numbers, and Keynote). With these apps, you can open most word processing documents, spreadsheets, and presentations originally created with AppleWorks. After installing iWork apps and removing AppleWorks from your drive, AppleWorks documents will often open simply by double-clicking the document icon in the Finder. If not, launch the relevant iWork app (such as Pages for word processing documents) and select the desired document from the app's Open dialog.

One place where I found this did not succeed was with documents created using AppleWorks Draw

module. I assume this is because no iWork app directly corresponds to the Draw module. Fortunately, third-party apps come to the rescue here. To find out if I owned one of these apps, I selected Open With from the contextual menu of a reluctant AppleWorks file. A likely compatible app showed up in the list: **Intaglio** [http://www.purgatorydesign.](http://www.purgatorydesign.com/Intaglio/) com/Intaglio/

I selected the app and, just as I had hoped, the file opened.

This message appeared when I tried to open a very old AppleWorks document.

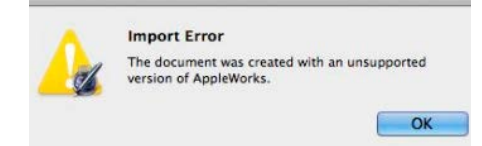

My work was not quite done. Tucked away in a cobwebbed corner of my hard drive, I found some truly ancient AppleWorks documents. These files, dating back to the 1990's, were so old that my iWork apps refused to open them. When I tried, I got an error that said: "Import Error. This document was created with an unsupported version of AppleWorks."

As the problem file was a word processing document, I would be content if I could just recover the text. To do so, I gave BareBones' TextWrangler a try. [http://www.](http://www) barebones.com/products/textwrangler/ From the Enable menu of the application's Open dialog, I selected the Everything option. I could now open the AppleWorks file in TextWrangler. Heaps of unwanted code appeared before and after the

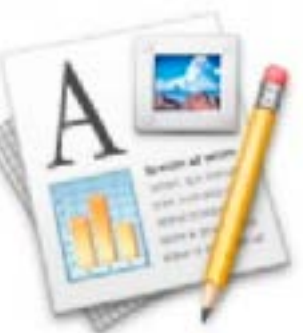

actual text. But it was a simple matter to select the desired text and paste it into a blank Pages document. My salvage operation was a success.

#### **WORD**

This message appeared when I tried to open a very old Word file.

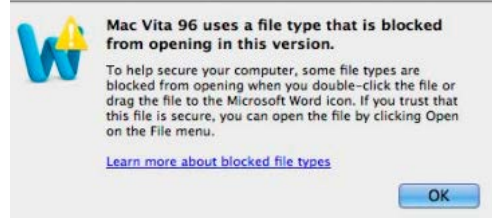

I had a similar failure with some very old (circa 1996) Microsoft Word files. Normally, older Word files directly open in the latest version of Word. However, as with my very old AppleWorks files, these Word files apparently were too old for Word for Mac 2011 to handle. When I double-clicked the document icon in the Finder, an error popped up that said: "[File name] uses a file type that is blocked from opening in this version."

Following the advice in the message, I next tried opening the file via Word's Open dialog. The file did open, but showed only a lot of nonsense characters..

Not ready to give up, I tried a work-around covered in a Microsoft support document. I selected "Recover Text from Any File" from the Enable menu in the Open dialog. When I now chose to open the file, the document's text showed up intact. A list of fonts was appended to the end of the desired text, but this was easily deleted. I was now good to go.  $\blacksquare$ 

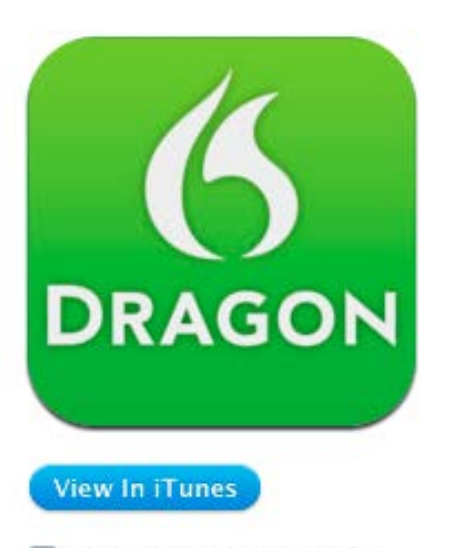

This app is designed for both iPhone and iPad

Free

#### **For the Senior Citizen**

If you want to keep in touch with your grand kids you better learn how to Text.

The younger generation ALL communicate via TEXT, not email, not cell phone. This is a fact you may already know.

If I call my girls they will probably return my call, eventually. If I call my son…forget about a reply.

It's not that we're not close, it's just that phones are not their medium of choice. If I Text my son he will give me an almost immediate response (even if it's just a word or two).

The reason most older people don't text is that they don't know how, or their eyes and fingers aren't good enough to work the small (micro) cell phone keyboard. Youngsters can sail across the keys with two thumbs without even looking at the phone - not so for the arthritic class.

So what can we old timers do?

**DRAGON DICTATION** to the rescue. This FREE App will take our spoken words and send them to the iPhone Text Messaging feature. No typing required for a short message.

At the bottom of the Dragon Dictation screen is a choice of destinations for the spoken text. Select SMS and this transfers your text to the messaging function on your iPhone. Just enter an address (usually comes up automatically from your Address Book when you start to type) and hit send.

 *~ Tom Stout, TCMUG*

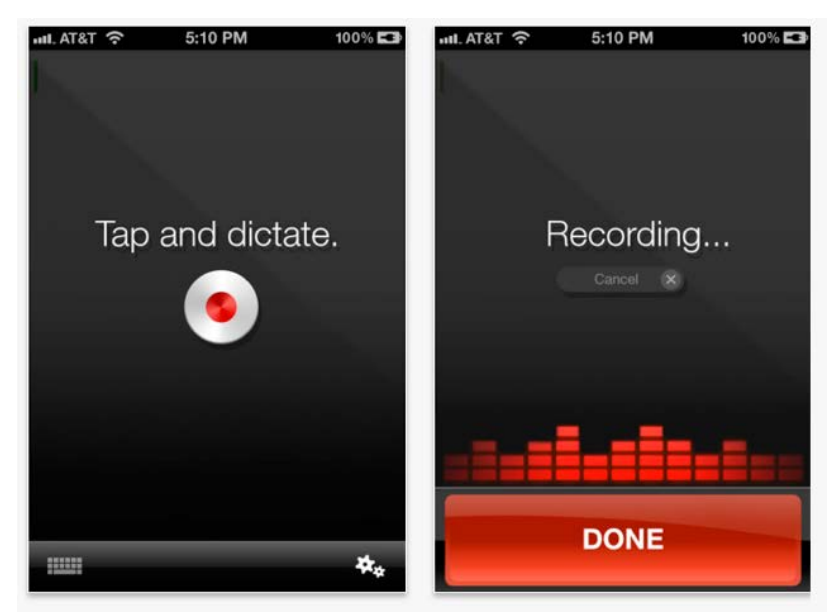

### **2012 MEMBERSHIP**

Joining the Treasure Coast Macintosh Users Group will keep you from missing out on the best Mac resource since the mouse — including the *Monthly Meetings • Newsletter • Special Interest Groups*  and more! Membership is just \$30 a year per family - getting your colorful newsletter by e-mail.

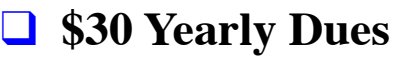

**Check payable to: TCMUG** (or Treasure Coast Macintosh Users Group) **Mail to: 1819 SW Willowbend Lane • Palm City FL 34990**

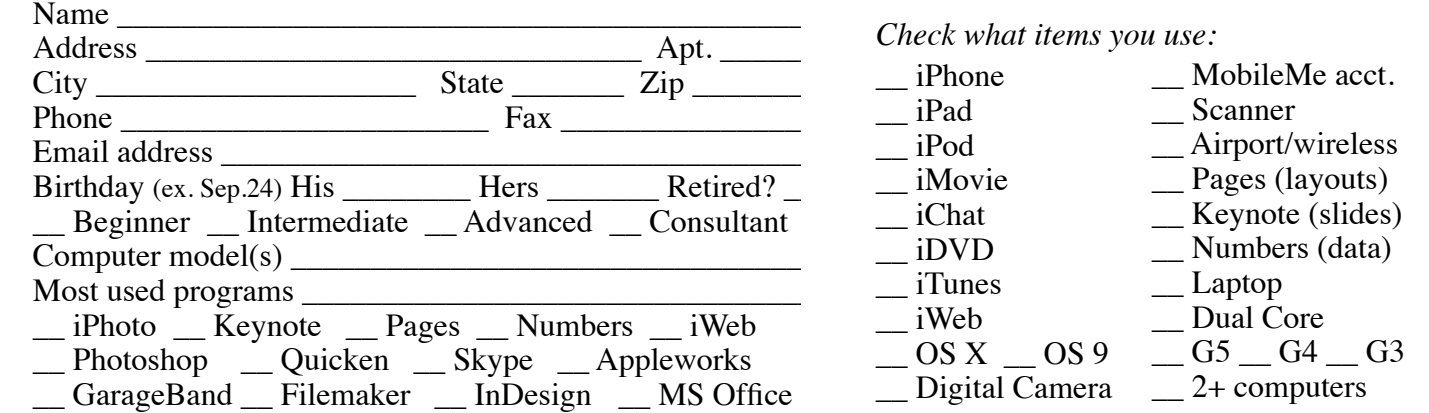

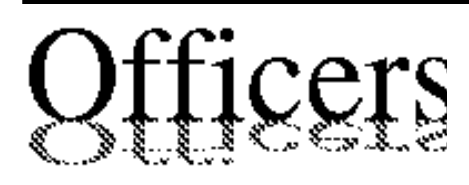

*President & Newsletter* • Chris Kilbride 283-5646  [chris@tcmug.net](mailto:chris@tcmug.net) *Vice President & Publicity* • Mark Weinberg 465-4890 [mark@tcmug.net](mailto:mark@tcmug.net) *Treasurer* • Dorothy Wharton 220-9433  [dorothy@tcmug.net](mailto:dorothy@tcmug.net) *Secretary* **•** Kathy Finnerty 220-8691  [kathy@tcmug.net](mailto:kathy@tcmug.net) *Beginners SIG* • Carol Vertesch 283-0843  [carol@tcmug.net](mailto:carol@tcmug.net) *Hospitality* • Fred Ulbrich 220-1303 fred[@tcmug.net](mailto:fred@tcmug.net) • Anita Farrell (after 12pm) 370-7167  [anita@tcmug.net](mailto:anita@tcmug.net) • Moe Goldy 340-0652 moe[@tcmug.net](mailto:moe@tcmug.net) • Guy Reer guy[@tcmug.net](mailto:guy@tcmug.net) *Membership* **•** Jacques Hein 288-2532  [jacques@tcmug.net](mailto:jacques@tcmug.net) *Photos & Graphics* • Richard Lewis 287-4948 [dick@tcmug.net](mailto:dick@tcmug.net) *Technical Advisor (Apple)* • Bob Jorritsma 398-0748  [bob@tcmug.net](mailto:bob@tcmug.net) *Video Production* • Bill Farrell (after 12pm) 370-6407  [bill@tcmug.net](mailto:bill@tcmug.net) 924-1084 (MagicJack) *Member At Large* • Tom Stout 288-3737 [tom@tcmug.net](mailto:tom@tcmug.net) *Palm Beach Liaison* • Dave Sochrin [dave@tcmug.net](mailto:dave@tcmug.net)

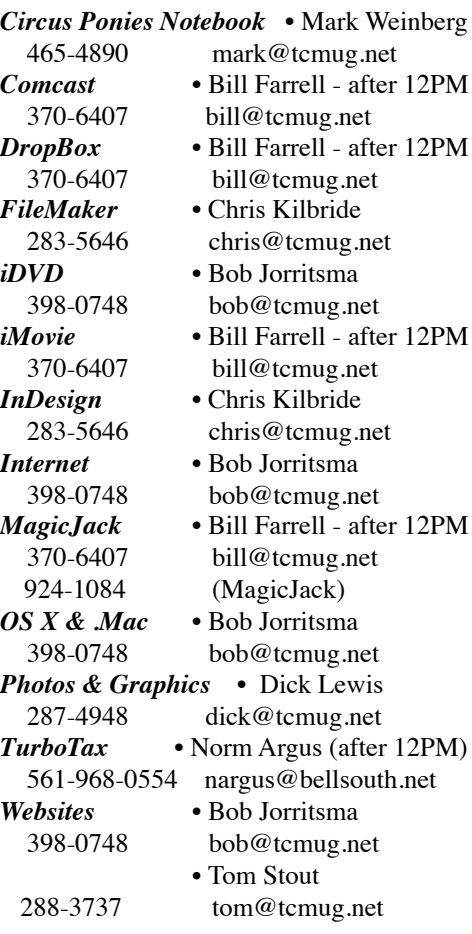

## **2012 CALENDAR**

**Jan. 19 • Feb. 16 March 15 • April 19 May 17 • June 14\* July 19 • NO August Sept. 20 • Oct. 18 Nov. 15 • Dec. 20**  *\*Library needed the room during our usual 3rd Thursday*

**• MONTHLY VIDEOS • [http://www.youtube.com/user/](http://www.youtube.com/user/tcmug) tcmug**

**BOARD OF DIRECTORS** Sept. 28 @ Chris' office

*A variety of programs for Beginners to Advanced Mac enthusiasts.* 

#### **MEETING INFO (772) 283-5646**

**<http://www.tcmug.net>**

*Dues may be paid in person (cash or check), by mail or credit card (tcmug.net)*

#### **MAILING ADDRESS**

**Treasure Coast Macintosh Users Group (TCMUG)** 1819 SW Willowbend Lane Palm City FL 34990

#### **MEETING LOCATION Morgade Library • Stuart**

**<http://www.tcmug.net/downloads/MorgadeMap309.pdf>**

**5851 S. E. Community Dr. • (772) 288-5702** US. 1 go west on Salerno Rd.

Between Indian River State College and Martin Memorial South Hospital.

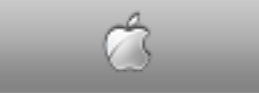

**West Palm Beach Apple Store - Gardens Mall: <http://www.apple.com/retail/thegardensmall/>**

**West Palm Beach Apple Store - Wellington Green: <http://www.apple.com/retail/wellingtongreen/>**

#### **Find Out How: <http://www.apple.com/findouthow/mac/>**